## **COURSE SELECTION FOR STUDENTS IN GRADES 9-12**

1. Go to <u>www.yrdsb.ca</u>. Scroll down and click on "**Online Student Tools**".

On the page that opens, scroll down and click on "**My Pathway Planner**".

You can also find the "**My Pathway Planner**" button on any school website.

- 2. Login using your YRDSB username and password.
- Using the navigation menu on the left side of your screen, select "High School" to see your "Official High School Plan".
- Review the courses in the previous and current year columns. In the next grade column of your planner, click + [Course].
- Review the courses in the subject discipline, and then click "Add Course" when you find the course you want.
- The Graduation Indicator will help you keep track of your progress towards graduation. Click "View Progress" for a list of specific graduation requirements.

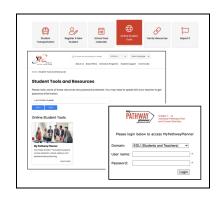

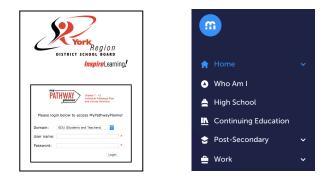

| Grade 9                 | Grade 10                | Grade 11                              | Grade 12  |
|-------------------------|-------------------------|---------------------------------------|-----------|
| Completed               | Completed               | Current Year                          | Next Year |
| English                 | English                 | Functions                             | English   |
| ENGIDI + 1 Credit + 77% | ENG2D1 + 1 Credit + 79% | MCR3U1 + 1 Credit + 70%               |           |
| Principles of Mat       | Principles of Math      | Financial Accounti                    | Course    |
| MPM1D1 + 1 Credit + 80% | MPM2D1 + 1 Credit + 80% | BAF3M1 • 1 Credit                     |           |
| SNC1D1 + 1 Credit + 77% | SNC2D1 + 1 Credit + 80% | Understanding Ca<br>CLU3M1 • 1 Credit | Course    |
| Core French             | Canadian History        | Core French                           | Course    |
| FSF1D1 + 1 Credit + 80% | CHC2D1 • 1 Credit • 77% | PSF3U1 + 1 Credit                     |           |

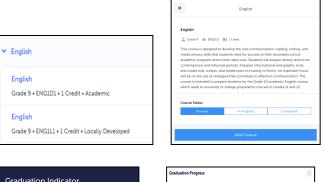

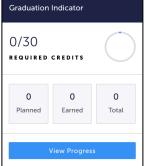

| raduation Progress                                                              |            |        |               |
|---------------------------------------------------------------------------------|------------|--------|---------------|
| 0<br>Parred                                                                     | 0<br>tered |        | 30<br>Impired |
| Compulsory                                                                      |            |        | 0/38 Cr       |
|                                                                                 | Parred     | Larred | Required      |
| 4 Credits in English L credit per gradel                                        | 0          | 0      | 014           |
| 0 1 Gredit in French As a Second Language                                       | 0          | ٥      | 01            |
| 3 Cresits in Plathematics (at least 1 credit at the grade 11 or grade 12 least) | 0          | 0      | 0/5           |
| © 2 Credits in Science                                                          | 0          | 0      | 02            |
| 0 1 Creditin Arts                                                               | 0          | 0      | 01            |
| 1 Credit in Health and Physical Education                                       | 0          | ٥      | 01            |
| 0 0.5 Credit in Critics                                                         | 0          | ٥      | 015           |
| 0.5 Credit in Guidance and Career Education                                     | ٥          | 0      | 0/0.5         |

- When you are ready to submit your course selections, click the blue "Review Course Selections" button. Please know that you will not be able to modify your course selections once submitted.
- If you plan on taking a summer school course, you may be asked to add a "comment to Guidance". Some schools may request that you indicate your summer school intention using a Google Form link which will be found on your planner. This does not register you for summer school.
- If you are not attending a YRDSB school next year, click on the "Not returning next year?" button at the top of your High School Progress box. Select the option that best suits your pathway, then press "Confirm".

Approval requests to a parent/guardian
 In myBlueprint, once students submit their
 courses they are prompted with a Send Approval
 Email option. Once clicked, a parent or guardian's
 email address can be added.

*Note:* if they forget to send the approval email at the time of submission, they can simply open their High School Plan and click the option to **Send Approval Email** at a later time.

- After entering an email address and clicking Send Approval Email, the parent/guardian receives a course selection approval request email, including:
- b. In the course selection approval request email, the parent/guardian has the option to Approve or Reject the student's selections by clicking a button or link in the email.
- c. If a parent/guardian does not have an email address, they can request a paper copy from the school.

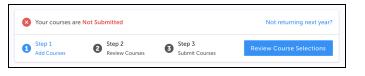

| Course Selection is now Closed Summer School Intention Fo |                                    |                                      |                              | m |  |
|-----------------------------------------------------------|------------------------------------|--------------------------------------|------------------------------|---|--|
| Grade 9<br>Completed                                      | Grade 10<br>Completed              | <b>Grade 11</b><br>Current Year      | <b>Grade 12</b><br>Next Year | Ð |  |
| English<br>ENG1D1 • 1 Credit • 77%                        | English<br>ENG2D1 • 1 Credit • 79% | Functions<br>MCR3U1 + 1 Credit + 70% | English                      |   |  |

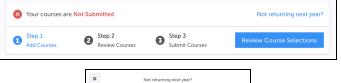

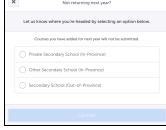

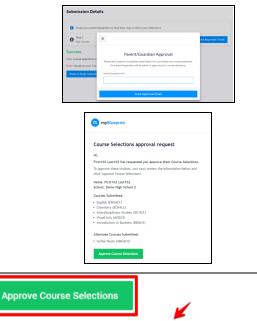

Don't approve of these Course Selections? Reject Request. If you reject this request, please follow up with your school's guidance counsellor about next steps.

- 11. Once you have carefully checked the **Review Courses** page, click on **"Submit Course Selections"**.
- 12. After submitting your course selections, you will receive a **Success** notification.

| Revi | ew Courses            |            |                          |            |                          |                                    |
|------|-----------------------|------------|--------------------------|------------|--------------------------|------------------------------------|
| •    | Review your cours     | e selectio | ns before submitting     | g. Once si | ubmitted, you can no lo  | onger make changes in myBlueprint. |
| 0    | Step 1<br>Add Courses | 2          | Step 2<br>Review Courses | 6          | Step 3<br>Submit Courses | Submit Course Selections           |

| Step 1<br>Add Courses     | 2 Step 2<br>Review Courses     | 3 Step 3<br>Submit Courses                      |  |
|---------------------------|--------------------------------|-------------------------------------------------|--|
| Success                   |                                |                                                 |  |
| Your course selections ha | we been submitted to your Co   | unsellor for review.                            |  |
| Note: Speak to your Cour  | nsellor to discuss any changes | that you wish to make to your Course Selections |  |

- 13. \*NEW If you wish to choose an online credit, first select the ONLINE holding code in the subject discipline, and then click "Add Course", please choose a course from the drop down menu that appears.
- 14. You will receive a confirmation of your course selections after the March Break.